# 1. Responding to an Opportunity

## Please allow yourself sufficient time to make your submission if you encounter any problems call 1800 377 628 AU or 0800 001 592 NZ well before the close time

## Check the Frequently Asked Questions at the end of this document

## **Step 1**

### **Already Registered**

• If you are already registered login with your email and password to the member login area

### **Not Registered**

• If you are not registered click on the register button and fill in your details

### **Forgotten your Password**

- If you have forgotten your password, type in your email and click on the resend password button
- If you don't receive an email password, check your junk mail, if there's nothing in your junk mail, try registering, if it says you are already registered call 1800 377 628 AU or 0800 001 592 NZ for technical support.

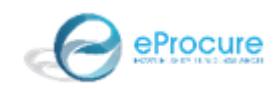

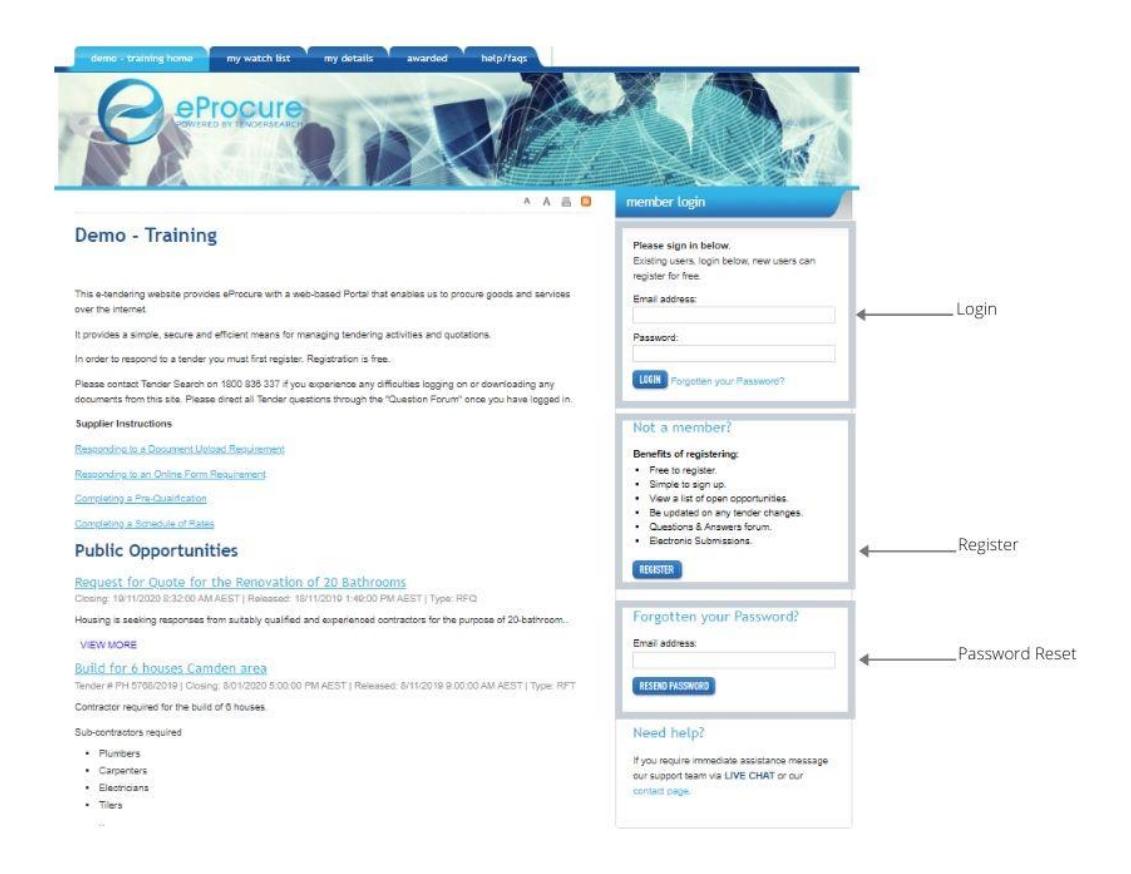

- Click on the hyperlink to access the tender details
- Private tenders you have been invited to will be visible after you have logged in (only accessible with the email address that was invited)

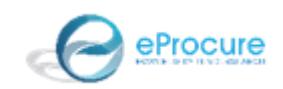

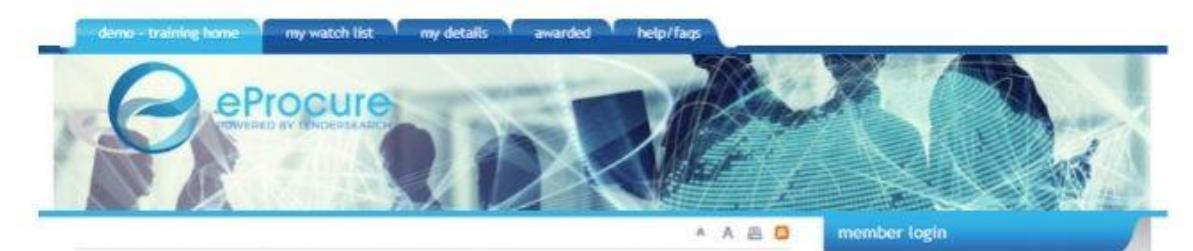

#### Demo - Training

#### O You are now logged in

This e-tendering website provides eProcure with a web-based Portal that enables us to procure goods and services over the internet.

It provides a simple, secure and efficient means for managing tendering activities and quotations.

In order to respond to a tender you must first register. Registration is free.

Please confact Tender Search on 1800 836 337 if you experience any difficulties logging on or downloading any documents from this site. Please direct all Tender questions through the "Question Forum" once you have logged in.

#### **Supplier Instructions**

Responding to a Document Upload Requirement

Responding to an Online Form Requirement

Completing a Pre-Qualification

Completing a Schedule of Rates

#### **Private Tenders**

Catering for Swinburne University<br>Closing 19/08/2020 12:25 AEST | Released: 19/08/2019 11:22 AEST | Type: RFT | Responded: 16/08/2019 Contractor required to undertake the operation of the student cafe

#### **Public Opportunities**

 $\leftrightarrow$ Request for Quote for the Renovation of 20 Bathrooms Closing: 19/11/2020 & 32:00 AM AEST | Refeased: 10/11/2019 1:49:00 PM AEST | Type: RFQ | Responded: 18/11/2019

Housing is seeking responses from suitably qualified and experienced contractors for the purpose of 20-bathroom.

#### VIEW MORE

Build for 6 houses Camden area

Tonder # PH 5768/2019 | Closing: 8/01/2020 5:00:00 PM AEST | Released: 8/11/2019 9:00:00 AM AEST | Type: RFT

Contractor required for the build of 6 houses.

Sub contractors ramirad

#### skiely@eprocure.com.au LOSOUT

Welcome, you are now logged in as:

#### Need help?

If you require immediate assistance message our support team via LIVE CHAT or our contact page.

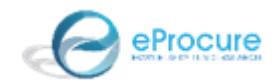

• Click on the **REGISTER YOUR INTEREST** button to access all areas of the tender details

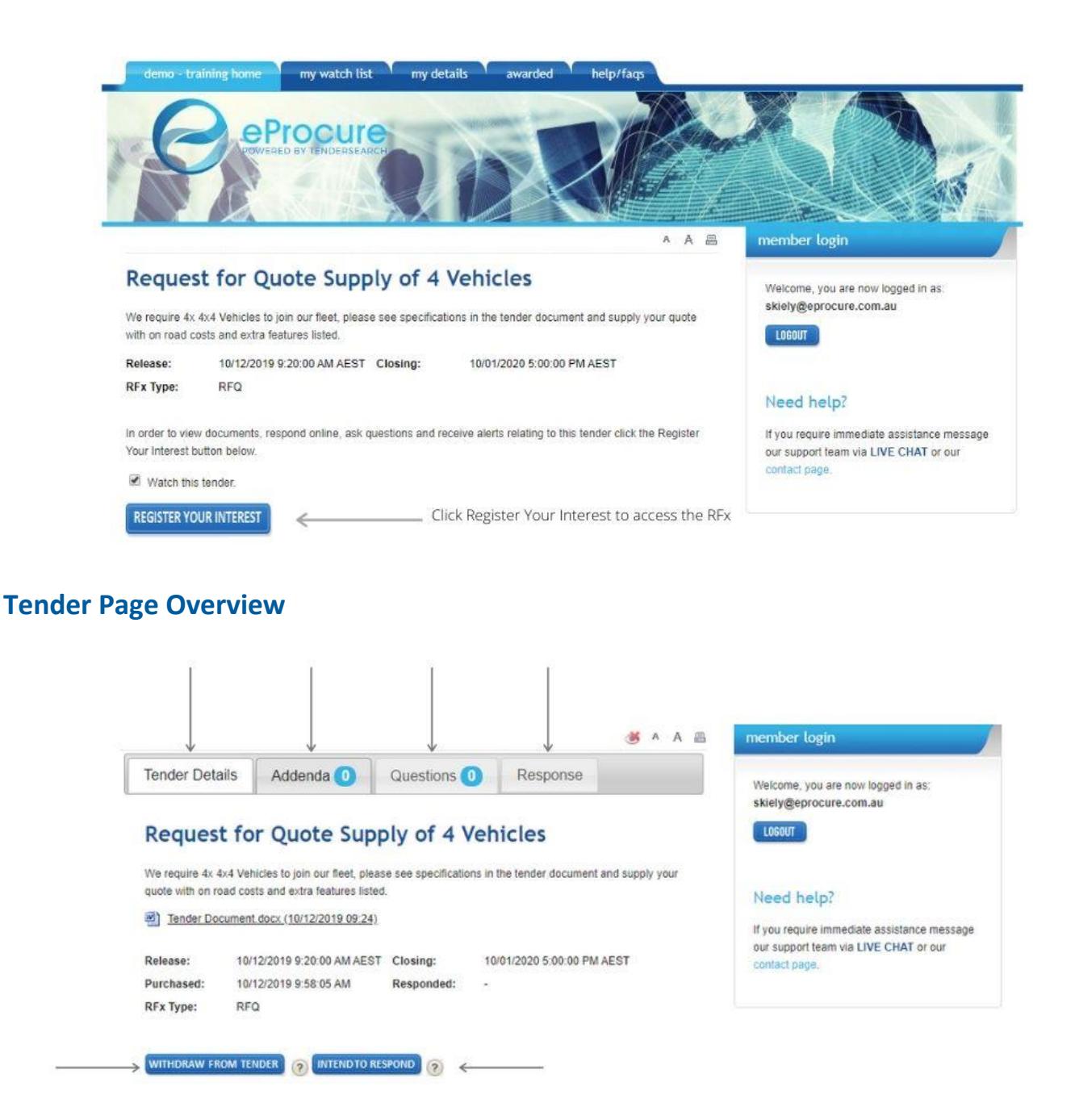

- **Tender Details** if there are tender documents to download they will be here
- **Addenda** if there have been any addendums issued they will be here
- **Questions** if you have any questions relating to the tender ask them here
- **Response** when you are ready to make a response, click here, if they are using an online form it will be here
- **WITHDRAW FROM TENDER**  if you decide you are not going to respond to the opportunity and no longer wish to receive updates ie. Addenda, questions, tender closing reminders, withdraw your interest
- **INTEND TO RESPOND**  this notifies the portal owner that you intend to respond to this opportunity, however it does not mean you have to make a response if you decide not to

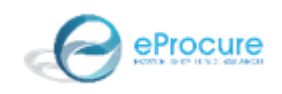

# 2. Document Upload Response

If the opportunity you are responding to does not have an online form and requires a document upload response only

## **Step 1**

- Download the tender documentation
- Follow the requirements outlined in the tender documentation to either populate supplied file(s) or create your own file

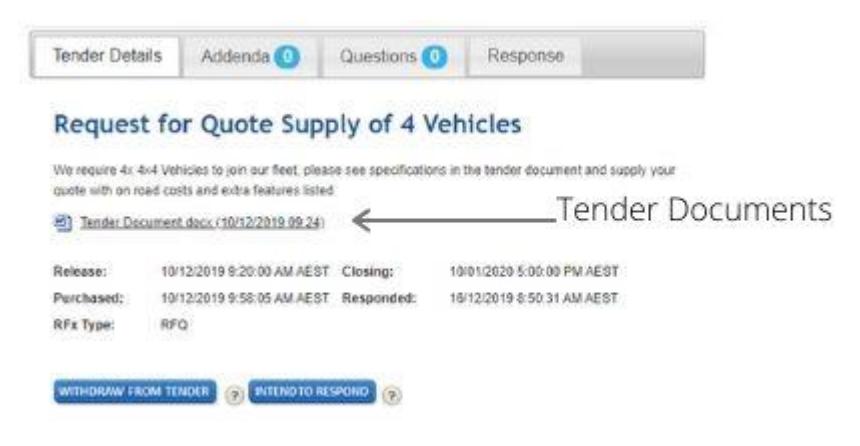

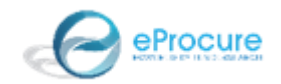

- Click on the **Response** tab
- Click on **+ Add files…**
- Select your file(s) from where you have them saved

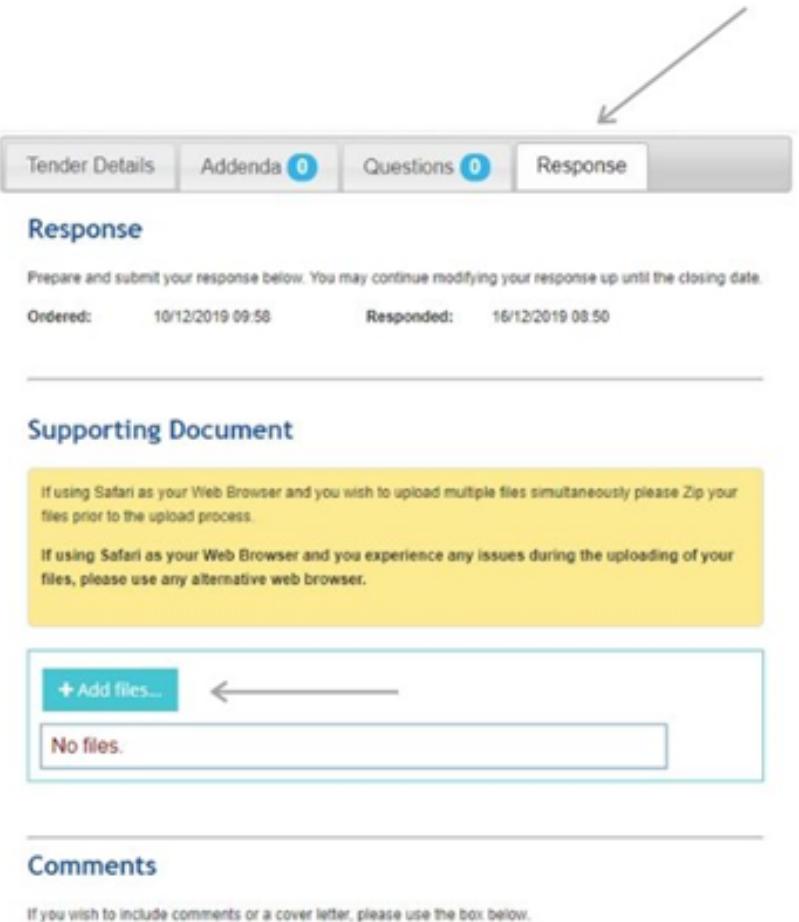

**B** Submit

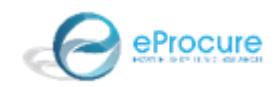

- After adding your file(s) it will show **ready to submit**
- You can type in comments in the box if you wish, this is not mandatory and not evaluated with your submission
- Click on the **Submit** button

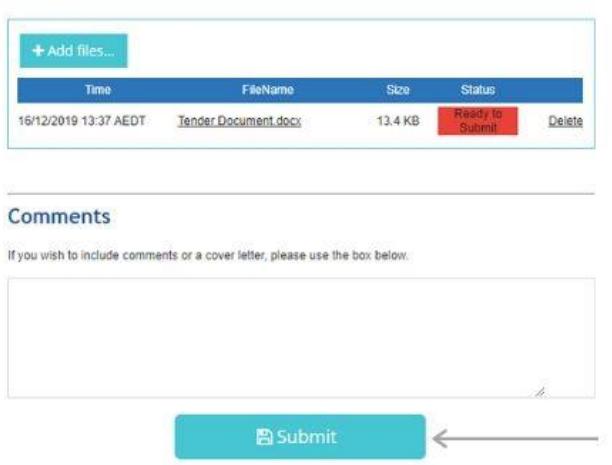

• Once you have made your submission you will receive confirmation from the portal as well as an email notification

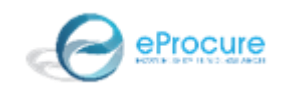

### Portal Confirmation

# Thankyou for your submission

Your response has been saved and will be eligible for consideration. You may update your submission as often as you like until the closing date from the tender page.

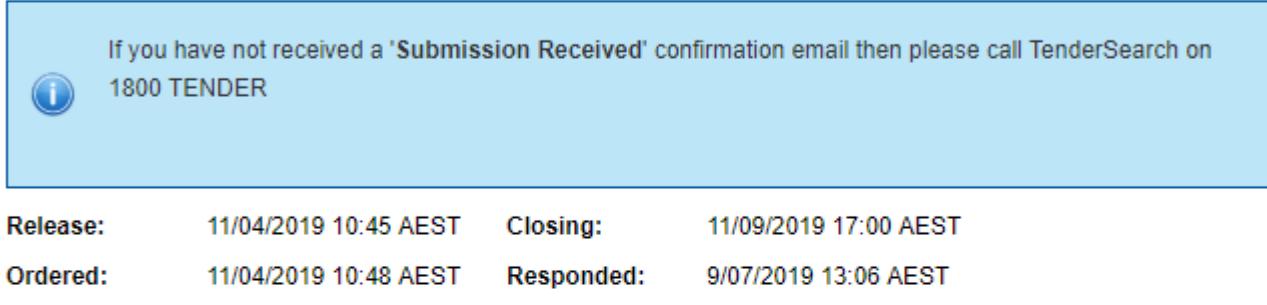

# **Responded Documents**

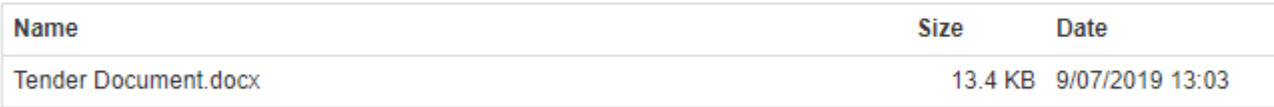

# **Comments**

No comments.

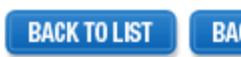

**BACK TO TENDER** 

### Email Confirmation

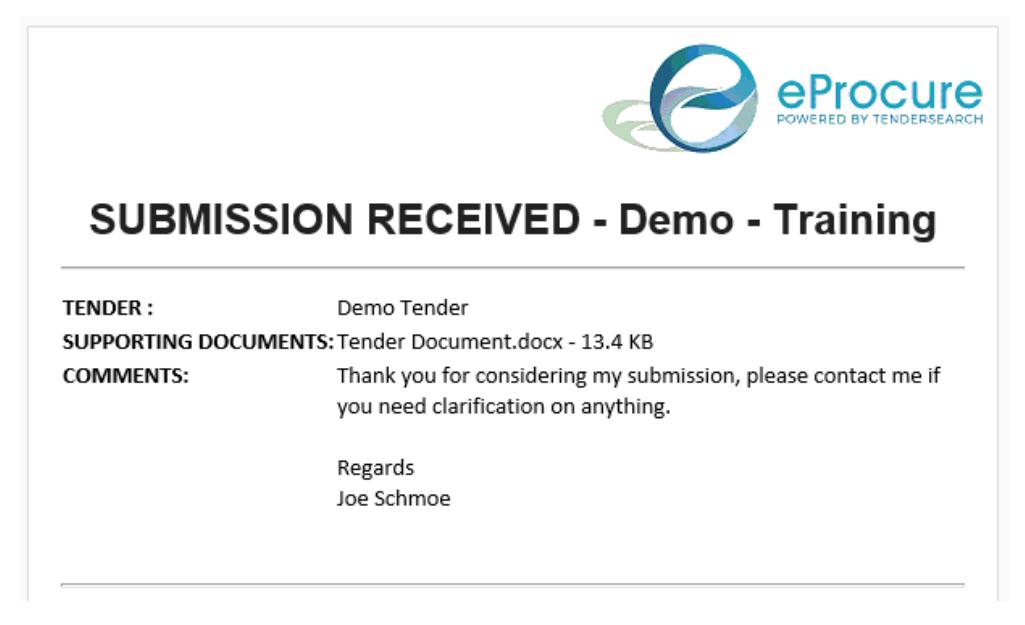

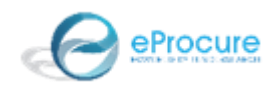

## **Frequently Asked Questions**

I am waiting for a document from my colleague and the tender is closing, how will I be able to make my submission after the tender has closed

• There is no way of making a submission once the tender has closed, make your submission and go back and add the document if you get time, your submission will either be evaluated based on the information you have provided or they may ask you to provide the missing information via the portal after the tender has closed

The tender closed before I made my submission, can I email my responses

- Once the tender has closed you can no longer make a submission, due to probity reasons email responses cannot be accepted
- If you feel that there were circumstances preventing you from making your submission on time you can email your case to [info@eprocure.com.au](mailto:info@eprocure.com.au) and we will pass on the details to the portal owner for their decision

Note if you haven't allowed yourself sufficient time to make your submission it is unlikely they will accept, and in some cases no late submissions are accepted

I need clarification on a question but the forum has closed

- Once the forum is closed the portal owner is not obliged to answer questions, so it's always a good idea to start your submission early allowing for any questions may arise relating to the tender content
- You can email your question to [info@eprocure.com.au](mailto:info@eprocure.com.au) and we will pass on to the portal owner to answer at their discretion

I can't seem to download the files for the tender

- Try using a different browser if you are using Internet Explorer you may encounter issues due to it being phased out, we recommend Chrome for optimum performance
- Still not downloading or getting a 404 error, contact us on 1800 377 628 AU or 0800 001 592 NZ or email info@eprocure.com.au

I've been invited to a tender but I can't see it on the portal

- "Invitation Only/Private/Closed Tenders" can only be accessed by logging in with the email address that was invited
- If the person that was invited is no longer employed or does not make the tender responses email [info@eprocure.com.au](mailto:info@eprocure.com.au) the details of the tender and the email address you want to request to be invited and we will pass onto the portal owner
- Check the email, what is the release date of the tender

What type of files can I upload with my submission

• Document files with the following extensions

.txt,.doc,.docx,.ppt,.pptx,.pdf,.zip,.rar,.avi,.mpg,.mpeg,.htm,.gif,.jpg,.jpeg,.xls,.xlsx

• Graphic files

.jpg,.jpeg,.gif,.png

• Media files

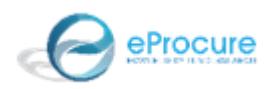

### .avi,.mpg,.mpeg,.mp3

### **Note** if you have a file that is not listed you can zip it and upload it

What size file can I upload

• It is advisable not to upload any one file over 100mb, if you have larger files you can zip them and upload

I made my submission but didn't receive an email confirmation

- Check your junk folder
- Call 1800 836 337 AU or 0800 001 592 NZ

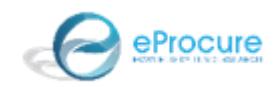